## **CHAPTER 17 – DOCUMENT MANAGEMENT SCANNING**

This chapter will cover how to scan a document from a scanner connected to the computer as well as how to import a document from a file on your computer or an attachment from an email. This feature allows you to scan historical paper charts in to a current electronic medical record system. A benefit of using document imaging is that documents are unalterable and become part of the client's electronic medical record. Staff is able to process medical records requests in an efficient and timely manner to better serve our clients.

#### **SCAN**

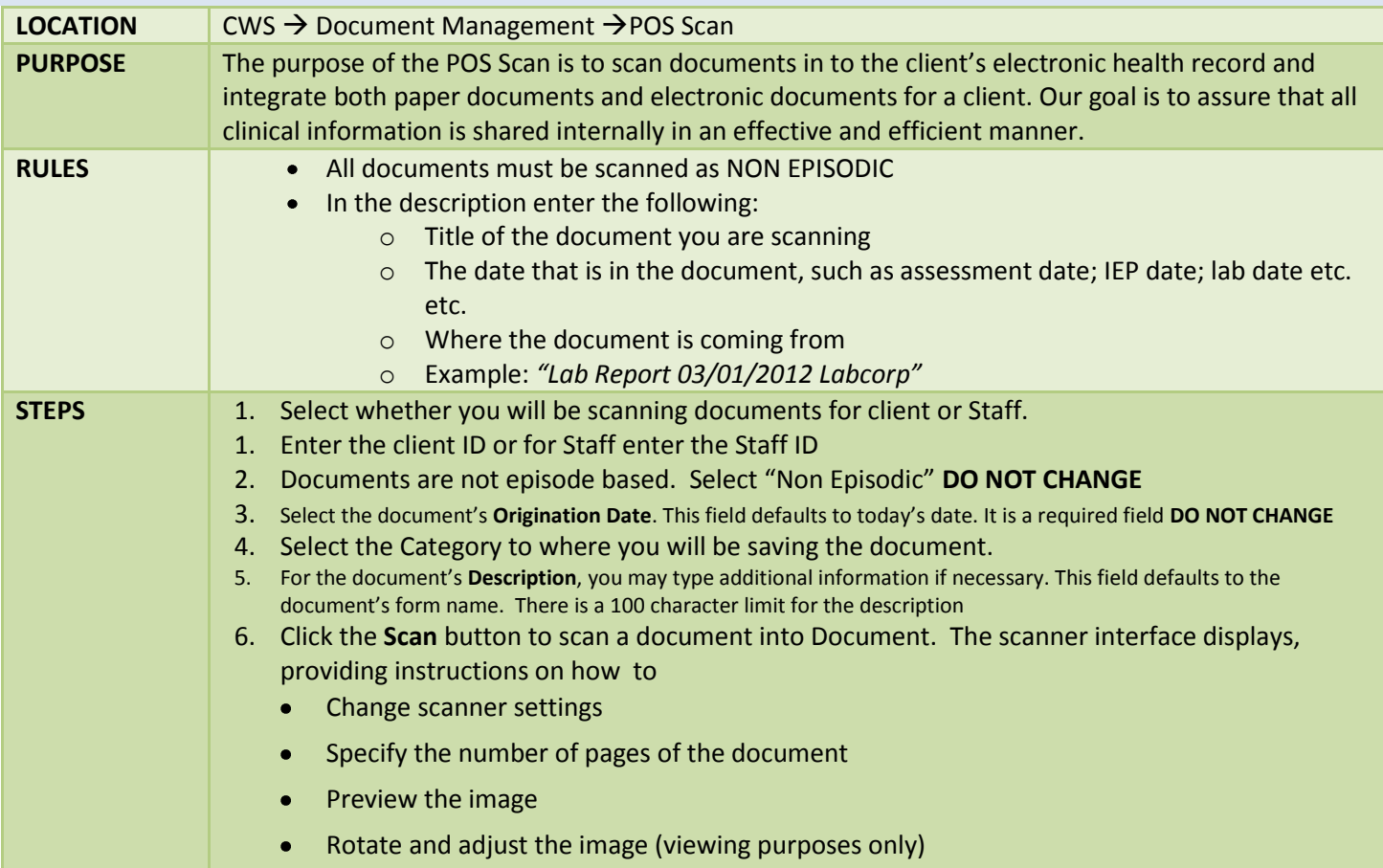

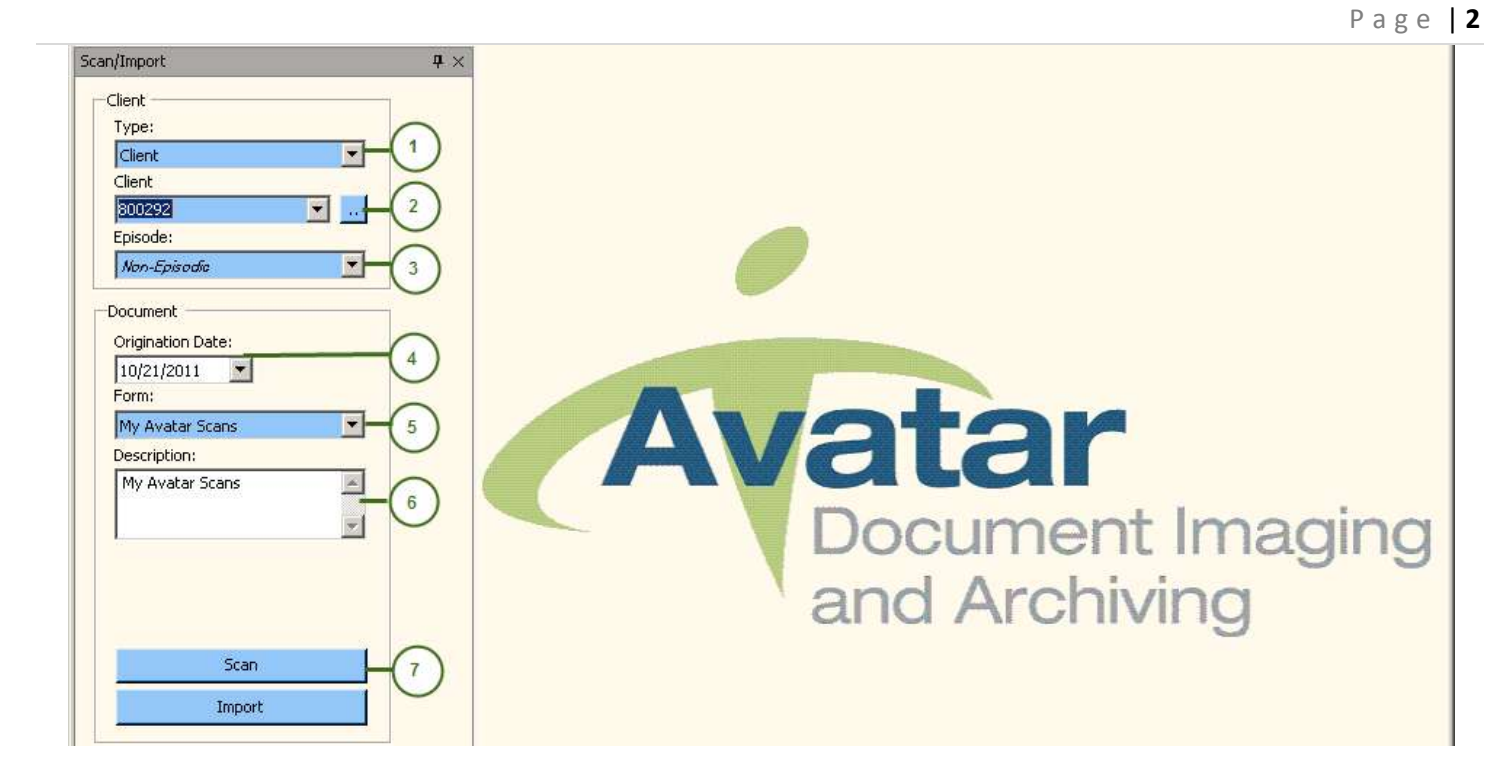

When the scan is complete, the Avatar Document Imaging and Archiving - POS screen displays again, along with the documents that were scanned. If there were multiple pages scanned in, each page can be accessed using the arrow buttons in the toolbar.

> If you find a document that is scanned in to the wrong persons chart, or in to the wrong category, please submit an Error Report categorizes as "Scanning Error"

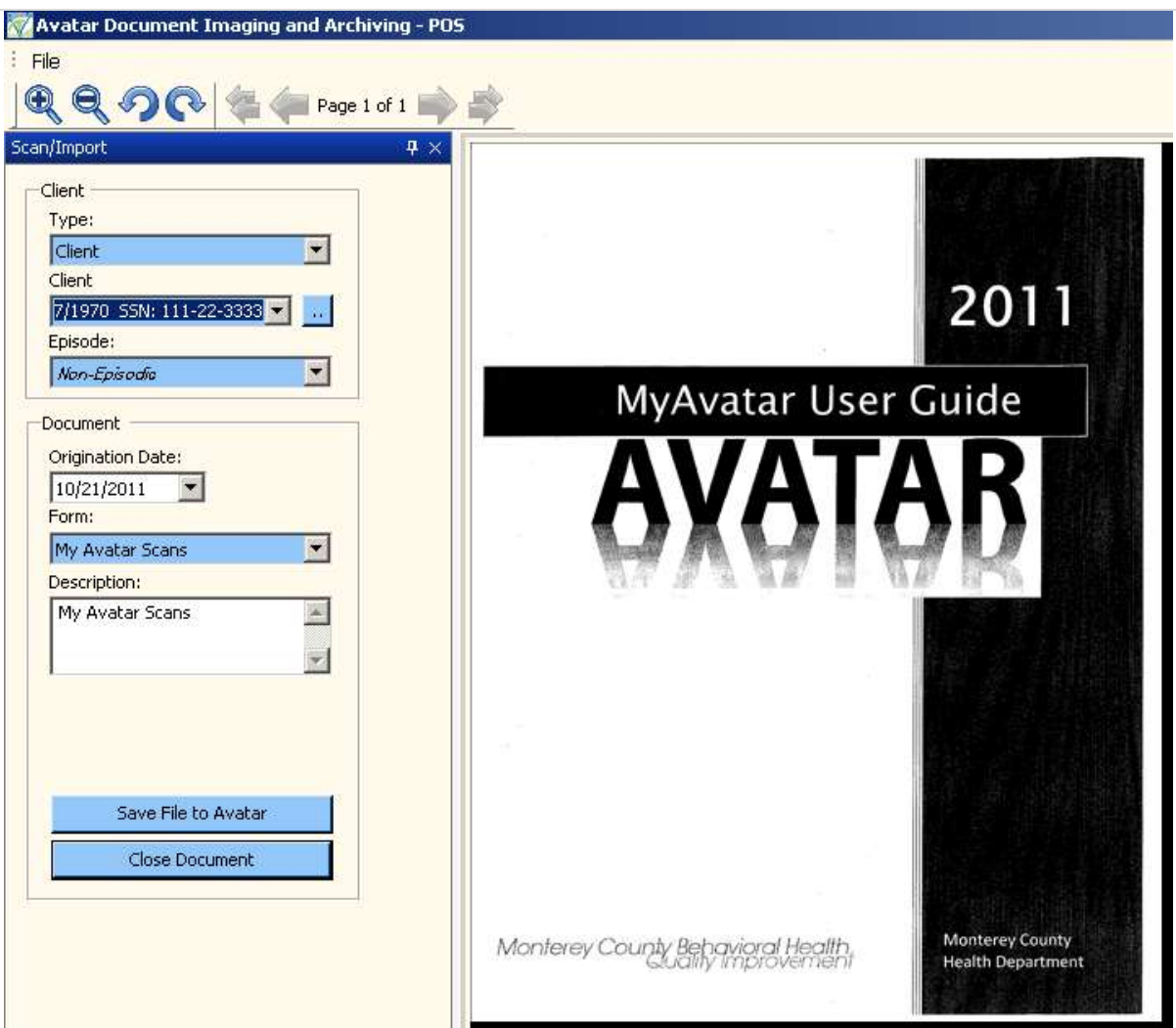

# **IMPORT (FROM THE SCAN FOLDER)**

If you are using a Copier to scan your documents follow these steps prior to opening the POS Scan

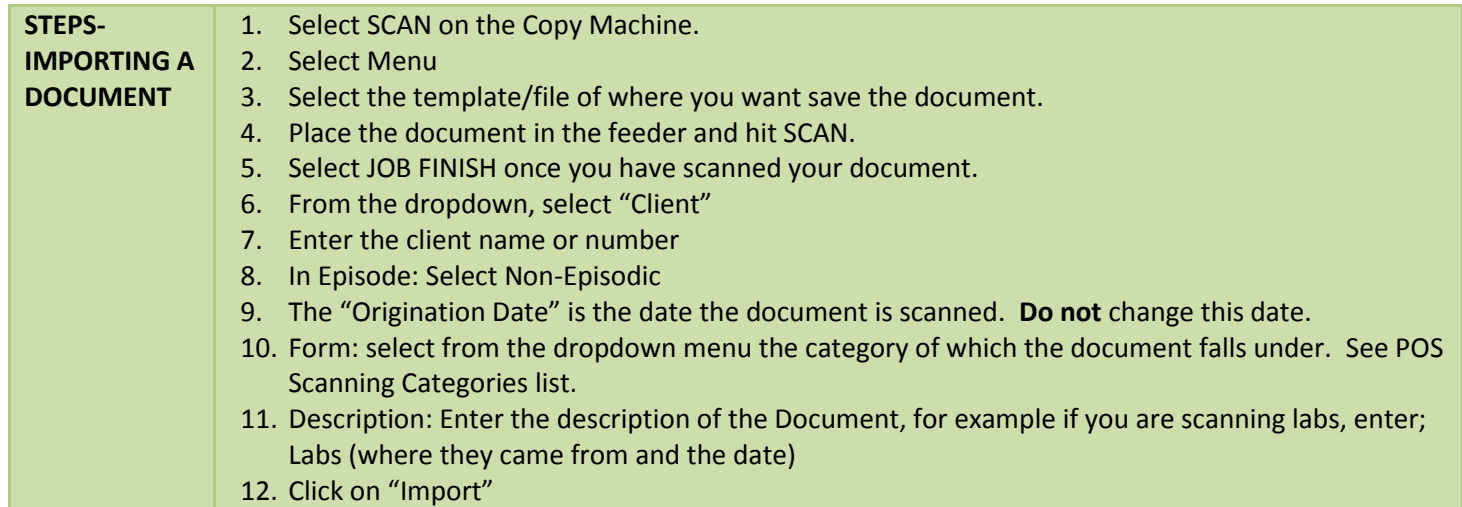

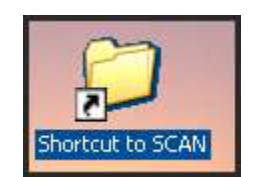

From the Avatar CWS menu, select Document Management, then POS Scan. (These steps can also be used for importing attachment from email)

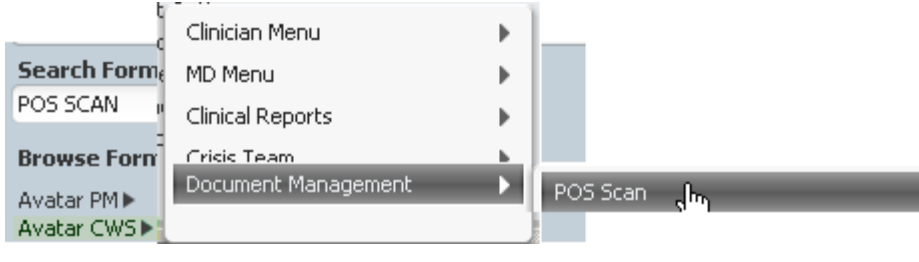

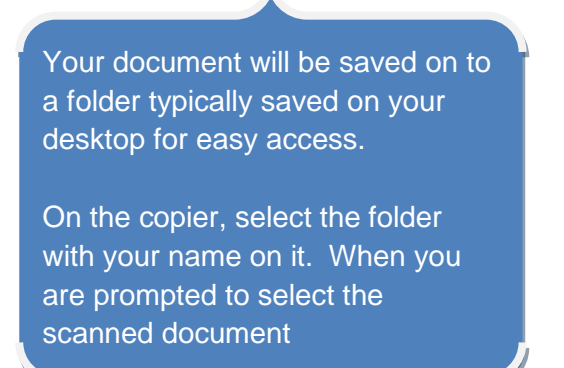

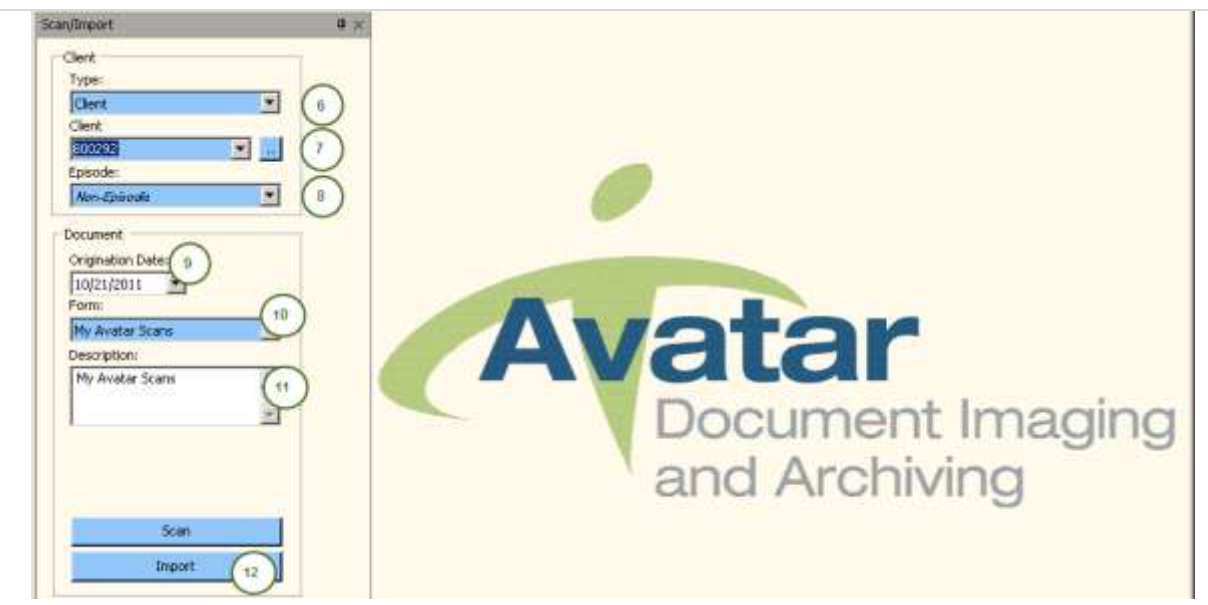

Select the image for the Scan folder.

- 1. Click on Desktop
- 2. From the Files of type: Select TIF Files.
- 3. Double click on the Scan Folder (this needs to have been programmed for you beforehand)
- 4. Double Click on the Document

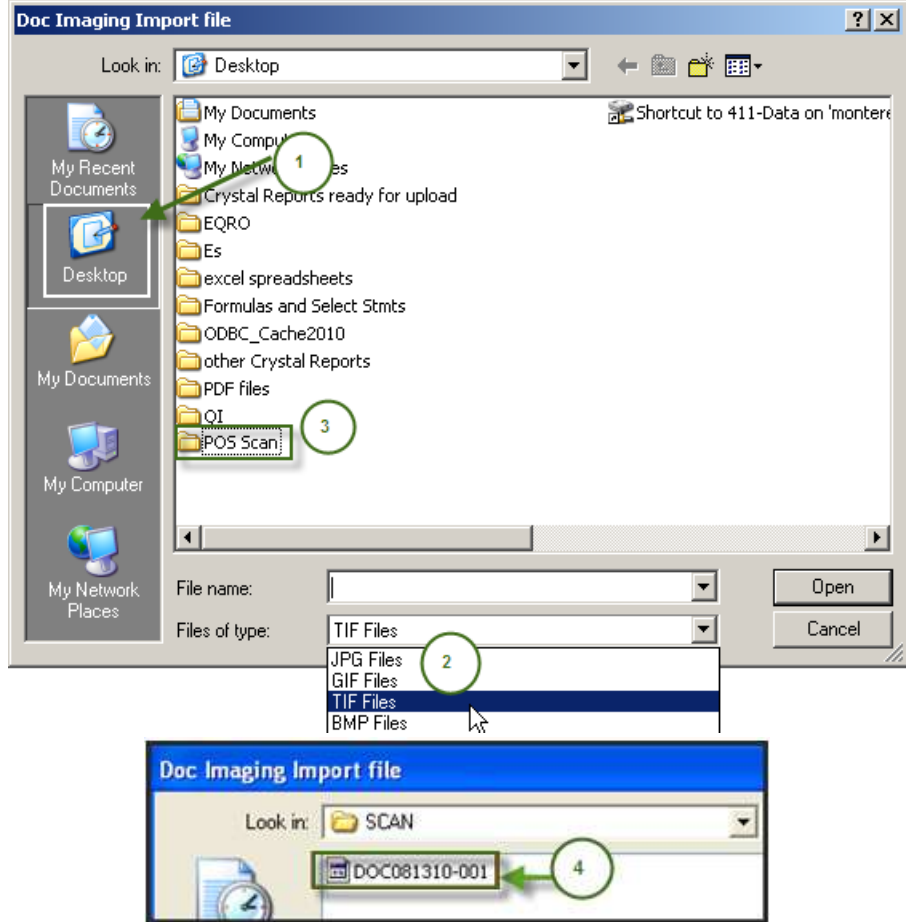

After you double click on the document in the SCAN folder, you will be taken back to this screen. Review your information to make sure it is all complete.

![](_page_5_Picture_54.jpeg)

- 1. If you want to maximize or minimize what you have scanned, click on the Icons at the top left hand corner of the screen.
- 2. If the document was imaged upside down, you can use these Icons  $\bullet$  to rotate the document.
- 3. If the file is correct, save it by clicking "Save File to Avatar" once you save it, the screen will be back to its original setting.
- 4. Once you Save File to Avatar, the screen will automatically close, or you can close the screen without saving the information.

## **SCANNED DOCUMENT CATEGORIES**

**26.5 REFERRAL:** For 26.5 referrals from the schools

**ACCOUNT ADJUSTMENT:** Account Adjustment form received from the billing department when a clinician/PAR is adjusting the clients UMDAP information

**ADJUNCT ASSESSMENTS:** such as Assessments from the Crisis Unit

**AOD**: Alcohol and Other Drug Program Information

**APS/CPS MANDATED REPORTS:** Adult Protection Services and Child Protection Services – mandated reports

**BH CONSENT**: Signed consent forms

**CLINICAL DOCUMENTS**: Other documents not covered in the EMR that are generated from clinical staff.

**CONTROLLED SUBSTANCE PRESCRIPTIONS:** For medication prescriptions that require a controlled substance prescription be handed to the client.

**COURT/LEGAL DOCUMENTS:** Conservatorship documents, court orders, 5150, CPS reports, APS reports, CNC court updates, probation documentation, booking info, and attorney letters.

#### **FINANCIAL:**

**HISTORICAL CHART:** information previously in the paper chart

PHOTO IDENTIFICATION: Copy of the client's driver license or valid ID

**IEP (INDIVIDUALIZED EDUCATION PLAN):** for the Copy of the Individualized Education Plan

**INCOMING CORRESPONDENCE:** Documentation related to client's physical health care such as documents from primary care physicians and Letters coming into the clinic related to the client, **NOT** including legal correspondence or documents from service providers.

**INSURANCE, MEDI-CAL & MEDICARE CARD:** Copy of client's insurance cards, private, including Medi-cal and Medicare.

**LABS**: Labs received from multiple sources

**MEDICATION CONSENT:** Various medication consents signed by client given by MD

**MEDICATION PROGRESS NOTES**: Is used for historic progress notes that were in the client's paper chart.

**OUTGOING CORRESPONDENCE:** Letters sent from behavioral health office, such as letters from clinical staff.

**PROVIDER DOCUMENTATION**: Treatment plans from outside providers, treatments updates from providers, letters or other or other documentations related to services from a service provider (e.g., Interim inc., Kinship center, Manzanita, CHOMP, NMC discharge info. Crisis intake info, etc)

**REFERRAL:** Use this category for all Referrals except for the 26.5 Referral

**RELEASE OF INFORMATION**: The purple form signed by clients

**SSA LETTERS:** Letters or documents from The Social Security Administration related to benefits, and the request of medical records.

**TAR PACKET:** Treatment Authorization Requests that are received from hospitals **CLIENT CORRESPONDENCE**: Jail letters, general letters, notes, drawings, poems, cards, etc, from clients to MD and clinicians

#### **VIEWING SCANNED DOCUMENTS FROM CHART VIEW**

You are able to view scanned documents From CHART VIEW.

![](_page_7_Picture_168.jpeg)

![](_page_7_Picture_4.jpeg)

![](_page_8_Picture_5.jpeg)

## **VIEWING SCANNED DOCUMENTS FROM CLINICAL DOCUMENT VIEWER**

![](_page_9_Picture_166.jpeg)

8. To close and go back to the chart view section

![](_page_9_Picture_4.jpeg)

![](_page_9_Picture_5.jpeg)

![](_page_10_Figure_1.jpeg)